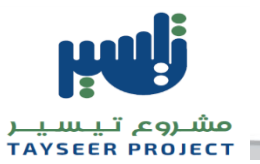

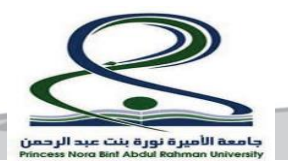

# بوابة التوظيف اإللكترونية

# **)دليل المستخدم للمتقدمين من الخارج (**

# **جامعة األميرة نورة بنت عبد الرحمن**

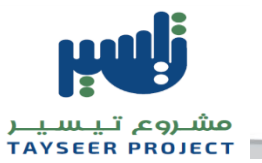

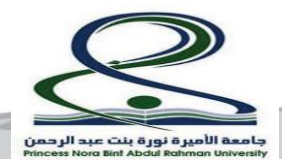

#### **مقدمة**

تستخدم بوابة التوظيف الإلكترونية للتقديم على الوظائف في جامعة الأميرة نورة بنت عبد الرحمن .ومن خلال البوابة يمكن استعراض الوظائف والتقديم على الوظيفة المطلوبة .كما يمكن للمتقدمين استعراض طلب الوظيفة وتعديله ومتابعته بالإضافة إلى خصائص أخري سيتم شرحها بالتفصيل في هذا القسم.

# **التسجيل فيالبوابة:**

/1 عند التسجيل ألول مرةيتم النقر علىزر**قم بالتسجيل اليوم** .

/2 تسجيل الدخول اذاكان لديكحسابمسبق .

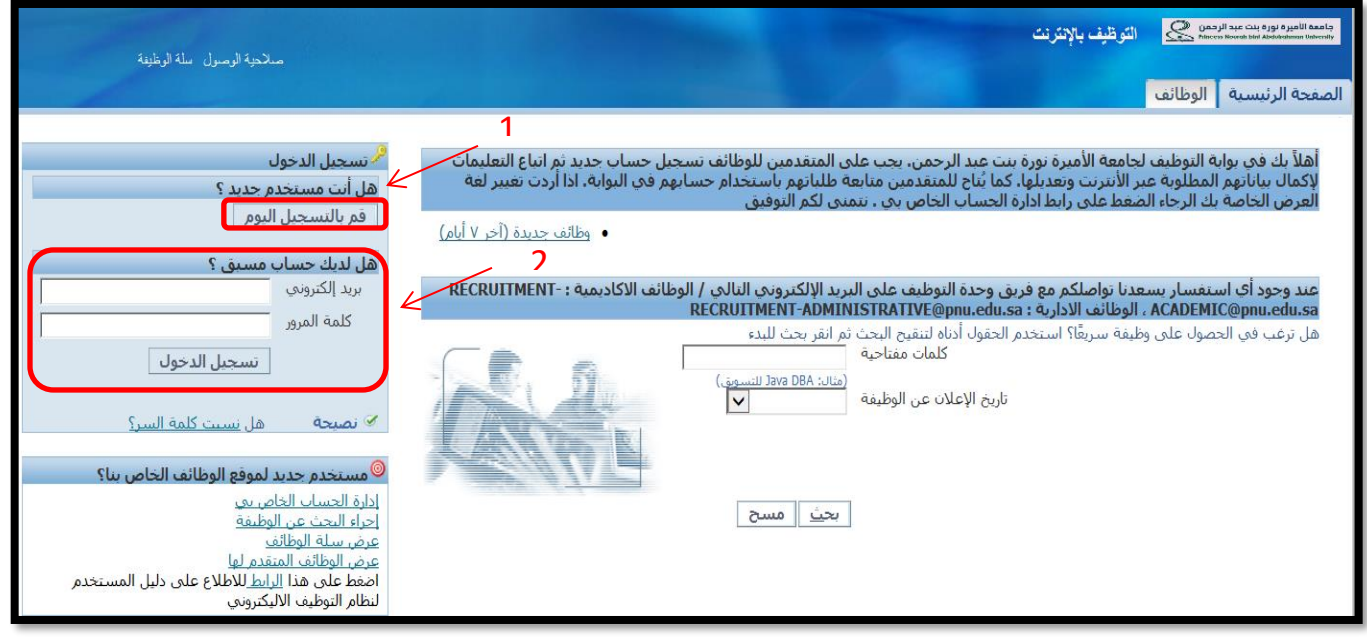

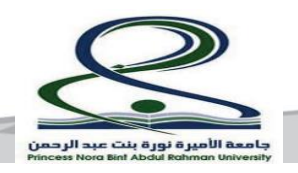

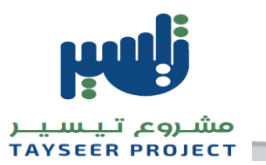

# /3 قم بإدخال البيانات املطلوبةفي حالة التسجيل من جديد ثم أنقر علىزر**تنفيذ.**

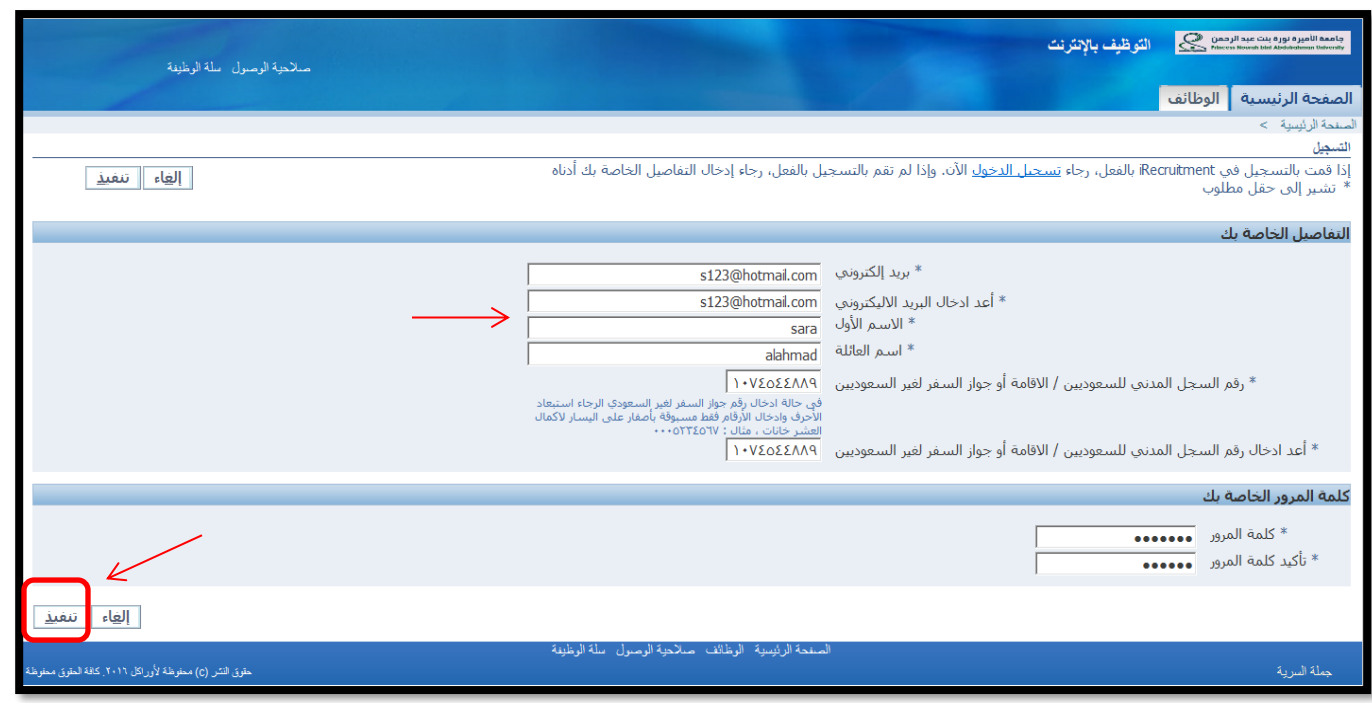

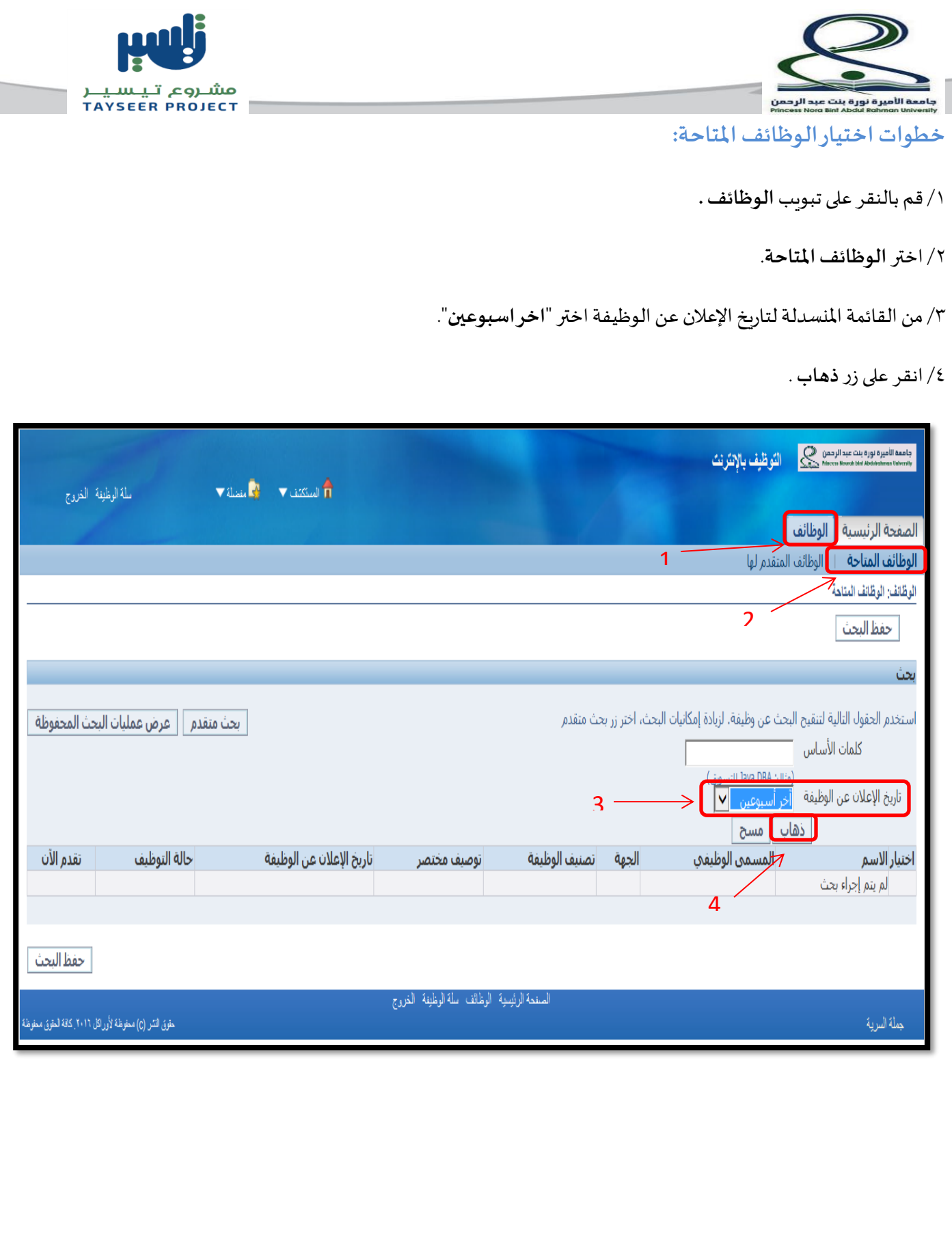

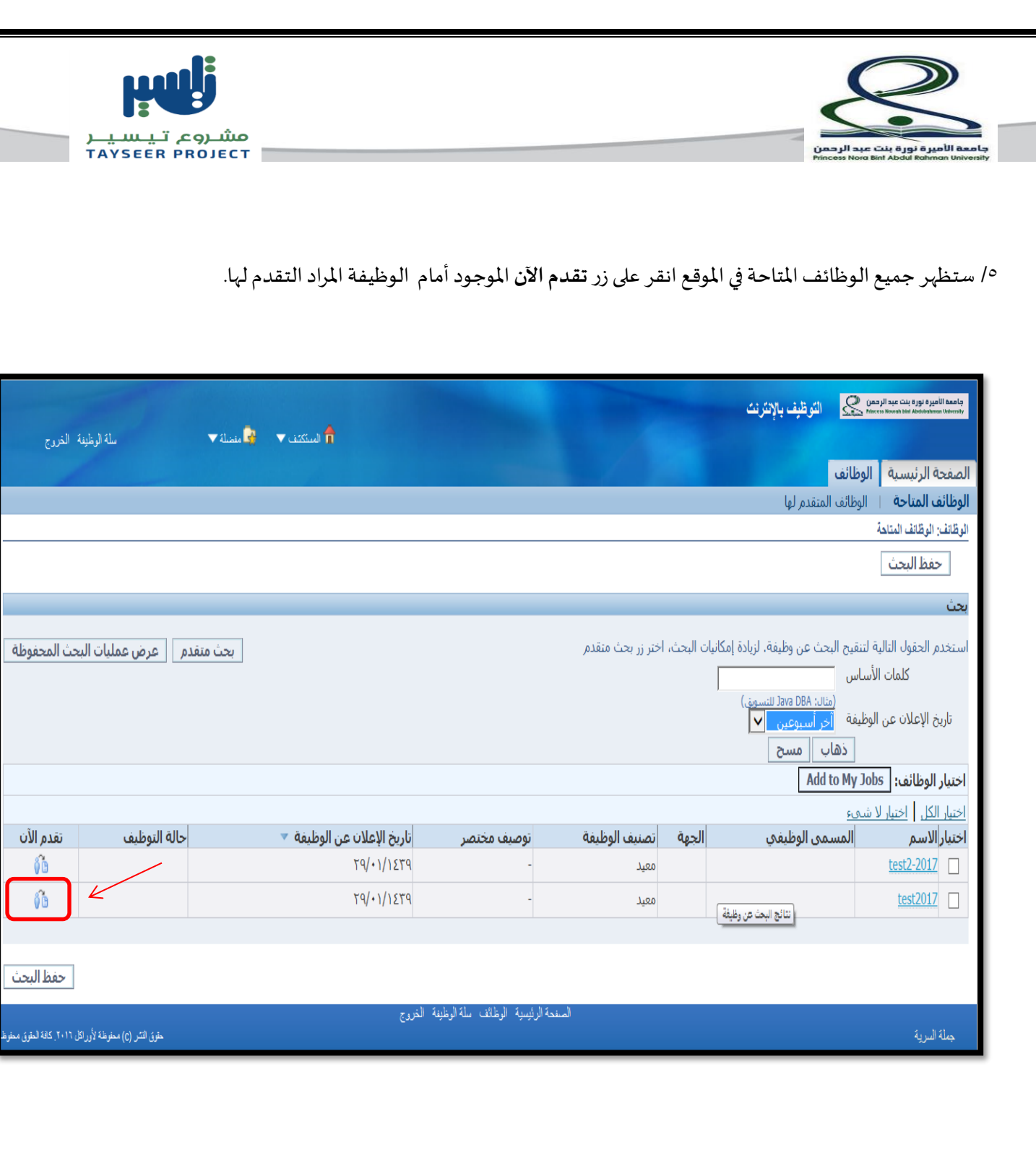

**مالحظة:** يمكنك اختيار وظيفة **واحدة فقط**.

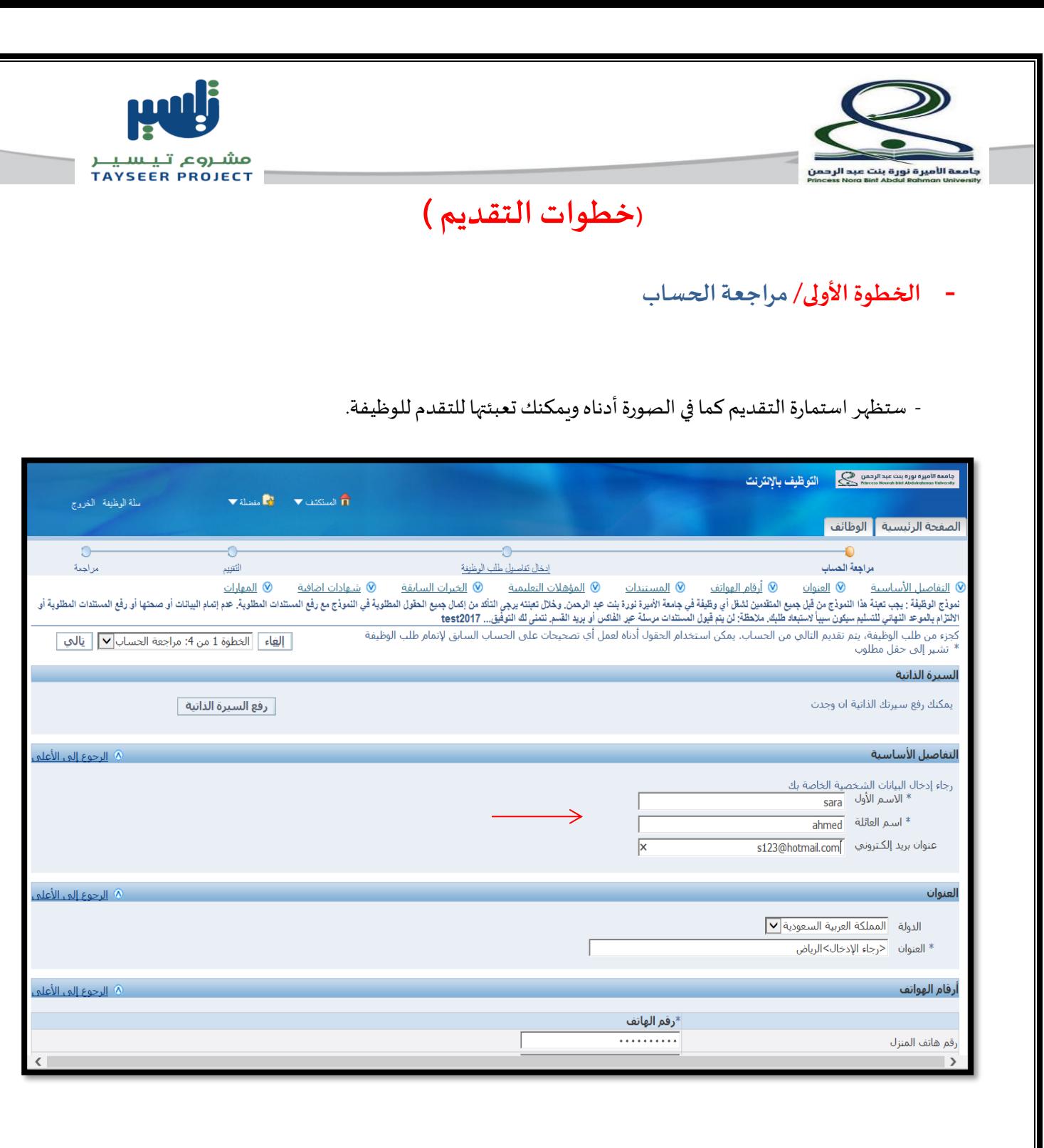

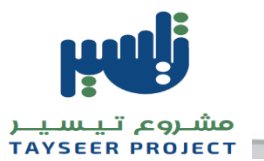

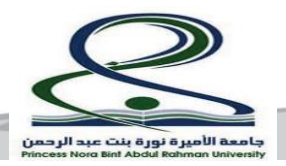

## **- املستندات:**

يستخدم هذا الجزء لرفع جميع المستندات المطلوبة في إعلان الوظيف ,ولرفع مستنداتك اتبع الخطوات التالية:

- -1 انقر علىزر**إضافةمستند آخر** .
- -2 قم باختيار امللفاملرادرفعهوذلكبالضغط علىزر **استعراض** 
	- -3 اختر نوع امللف من القائمة املنسدلة..
		- -4 انقر علىزر**رفع البيانات.**

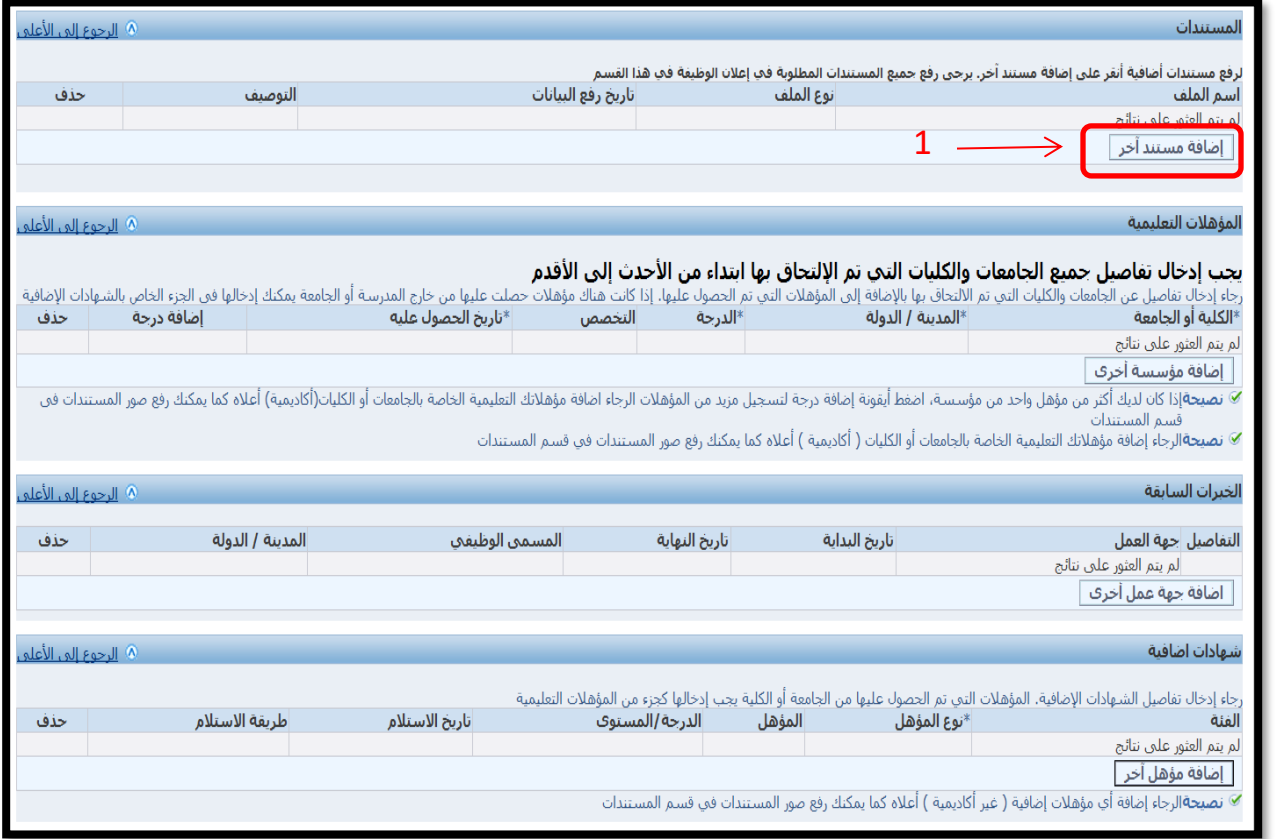

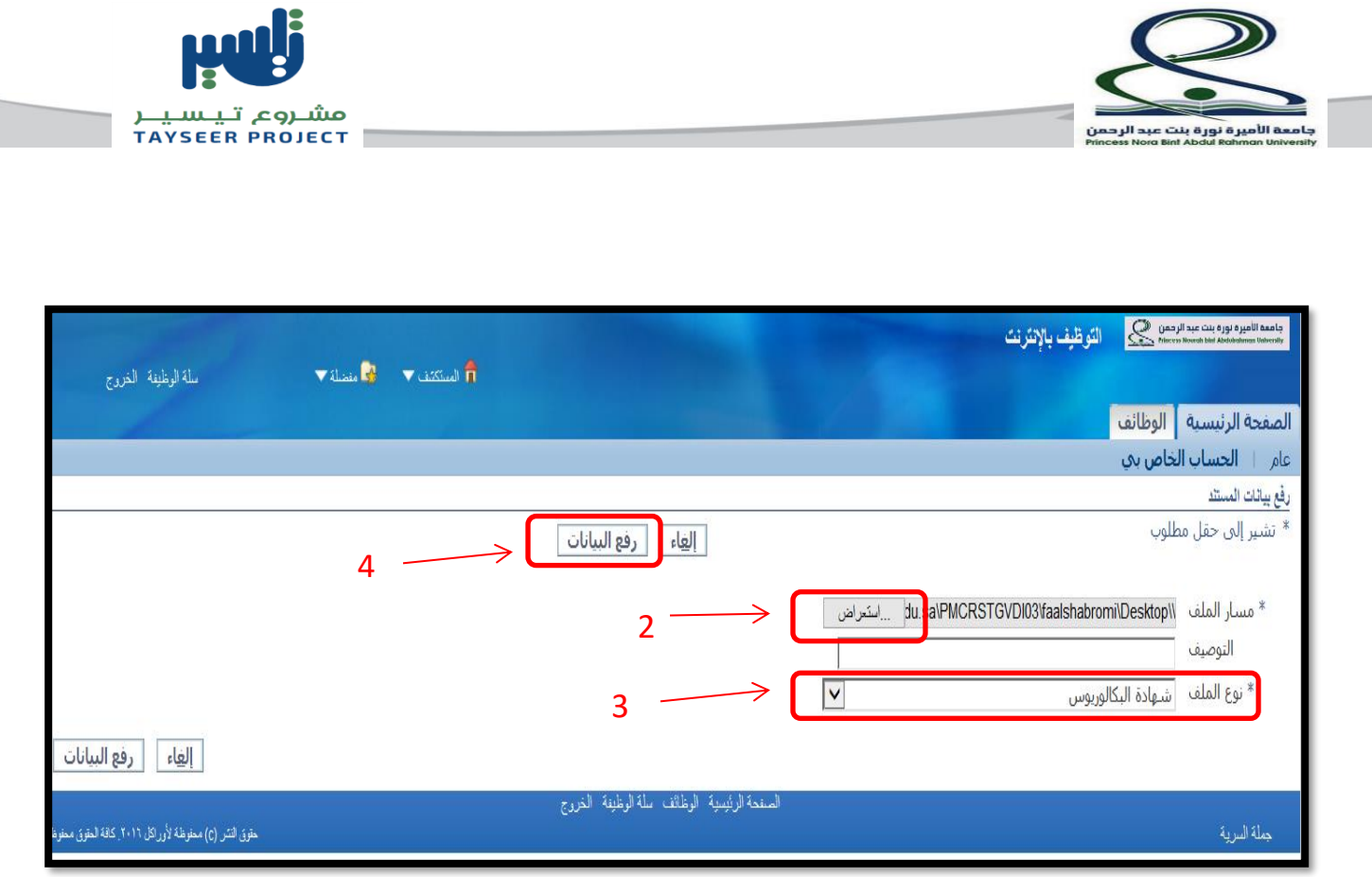

**مالحظة:** نقترح عليك جمع املستندات في ملف بصيغة (PDF(وتصغير حجمه عن طريق املواقع أو البرامج املتخصصة كموقع

## SMALLPDF.COM

- يمكن إضافةملف جديد بالنقر على زر **إضافةمستند آخر** كما يمكن حذف أي مستند بالنقر على أيقونة الحذف جانب الملف المراد حذفه.

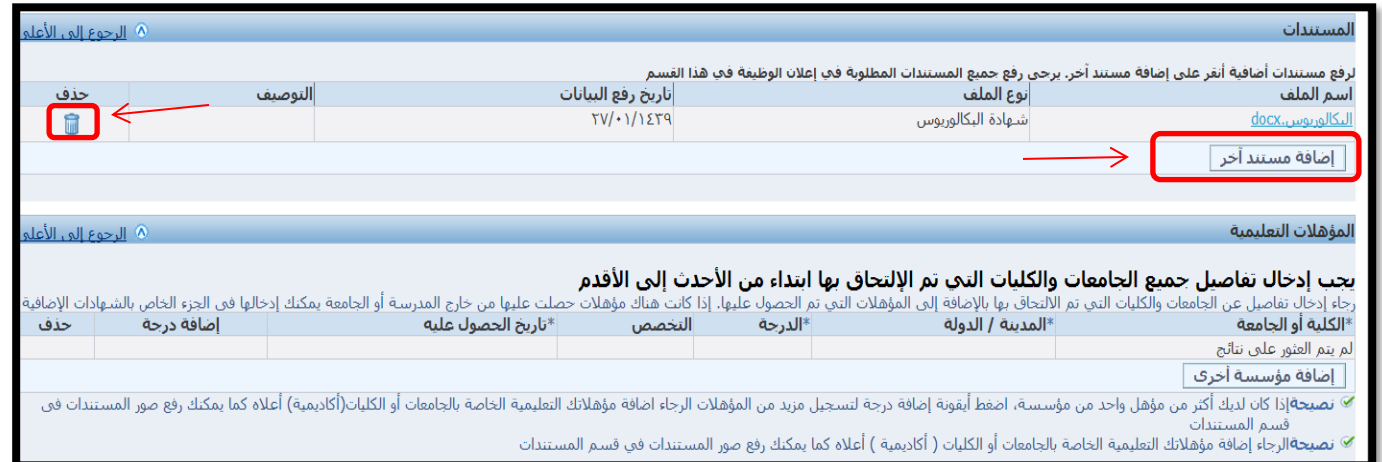

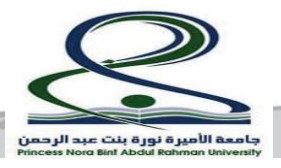

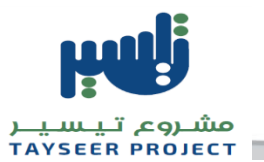

#### **-املؤهالت التعليمية:**

يستخدم هذا الجزء لإدخال بيانات المؤهلات التعليمية للمتقدم .لإضافة البيانات قم باتباع الخطوات التالية: -1 انقر علىزر**إضافةمؤسسةأخرى**.

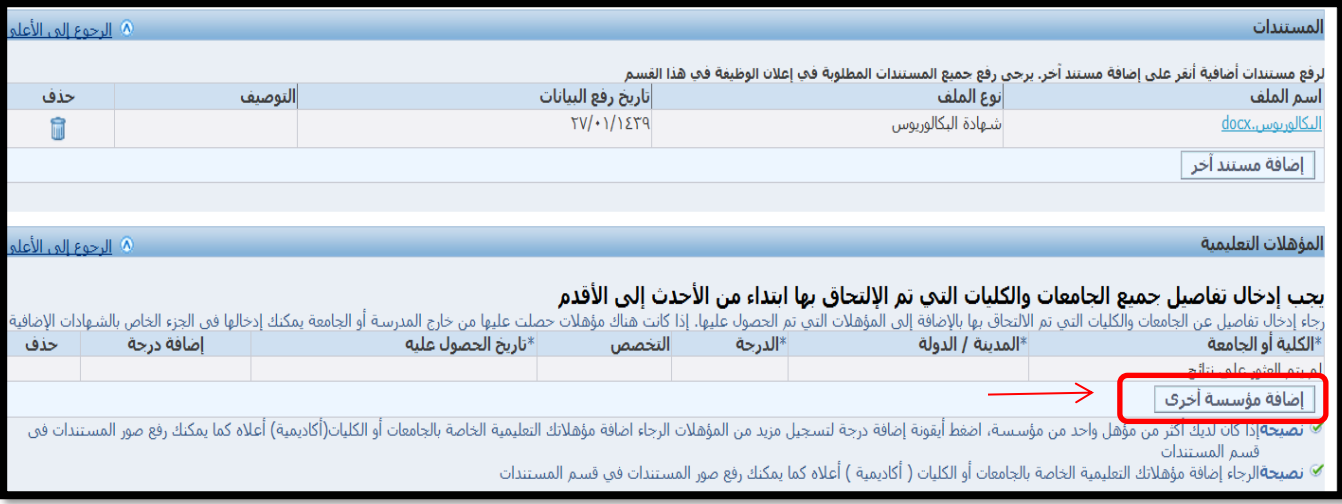

<sup>7</sup>- قم بتعبئة البيانات المطلوبة كما يمكن إضافة بيانات مؤهل آخر بالنقر على زر إ**ضافة مؤسسة أخرى** كما يمكن حذف بيانات أي مؤهل بالنقر على أيقونة الحذف.

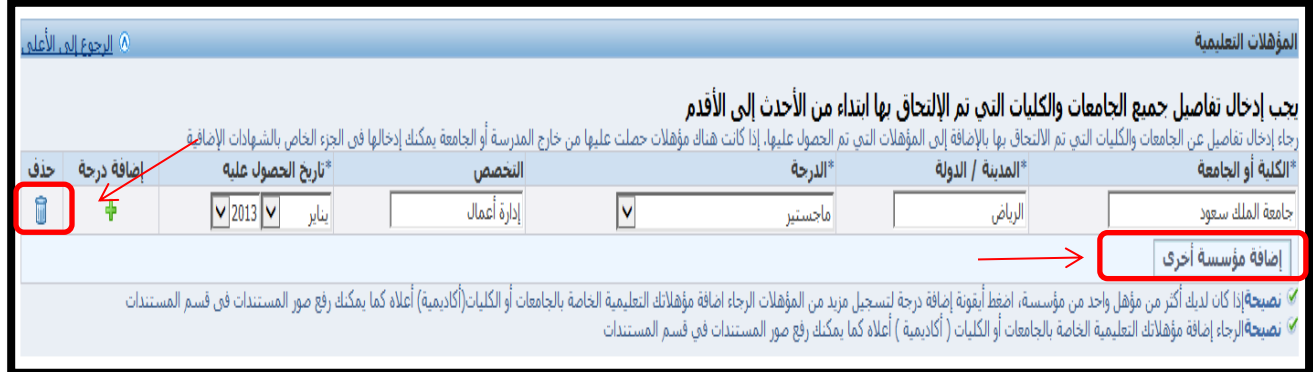

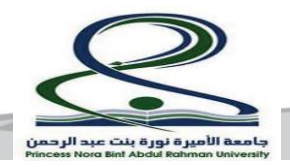

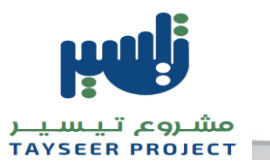

# **-الخبراتالسابقة:**

يستخدم هذا الجزء لإدخال أي خبرات عمل سابقة لك .وذلك بإتباع الخطوات التالية:

-1 انقر علىزر**إضافة جهة عمل أ خر ى**.

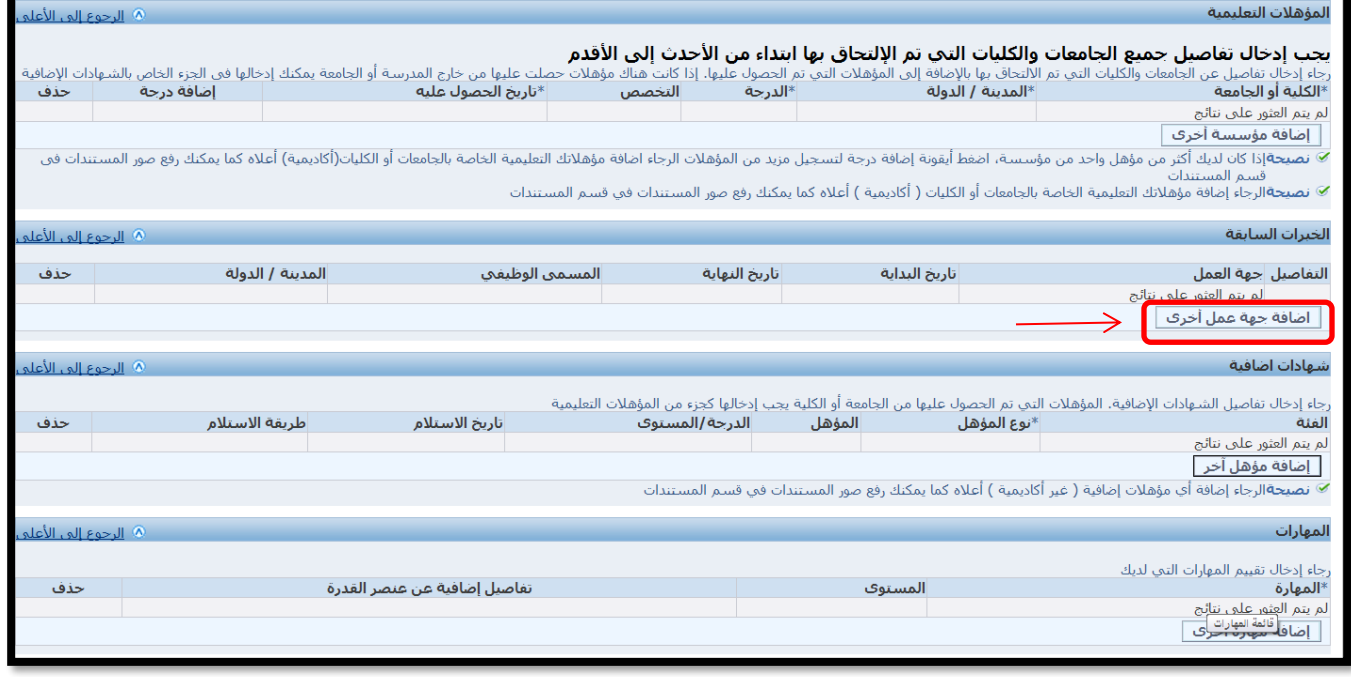

-2 قم بتعبئةالبيانات الخاصةبك كما يمكن إضافة خبرة أخرى بالنقر علىزر**إضافة جهة عمل أ خر ى** كما يمكن حذف البيانات بالنقر على أيقونة الحذف.

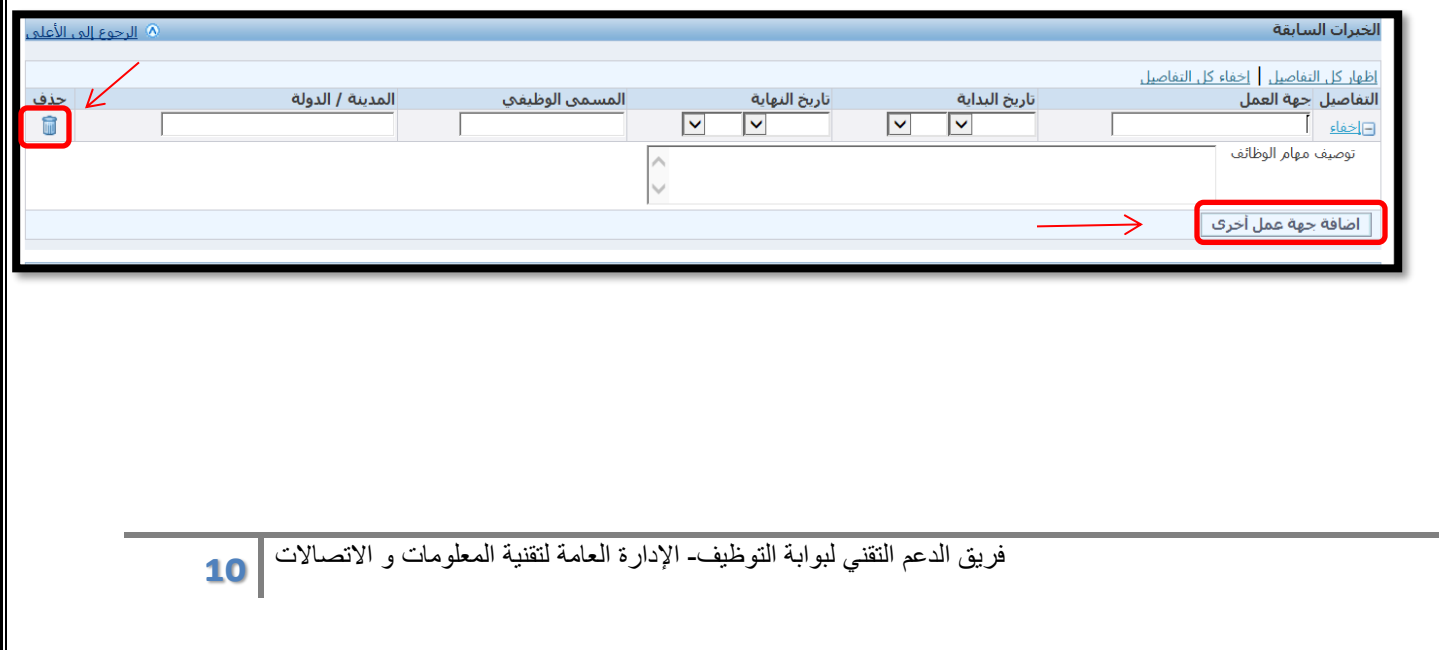

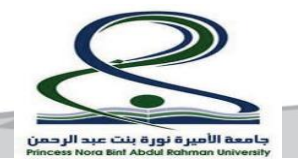

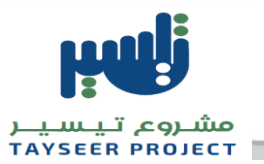

# -عند الانتهاء من تعبئة خانات الخطوة الأولى نضغط زر ا**لتالي** الموجود نهاية الصفحة للانتقال للخطوة الثانية .

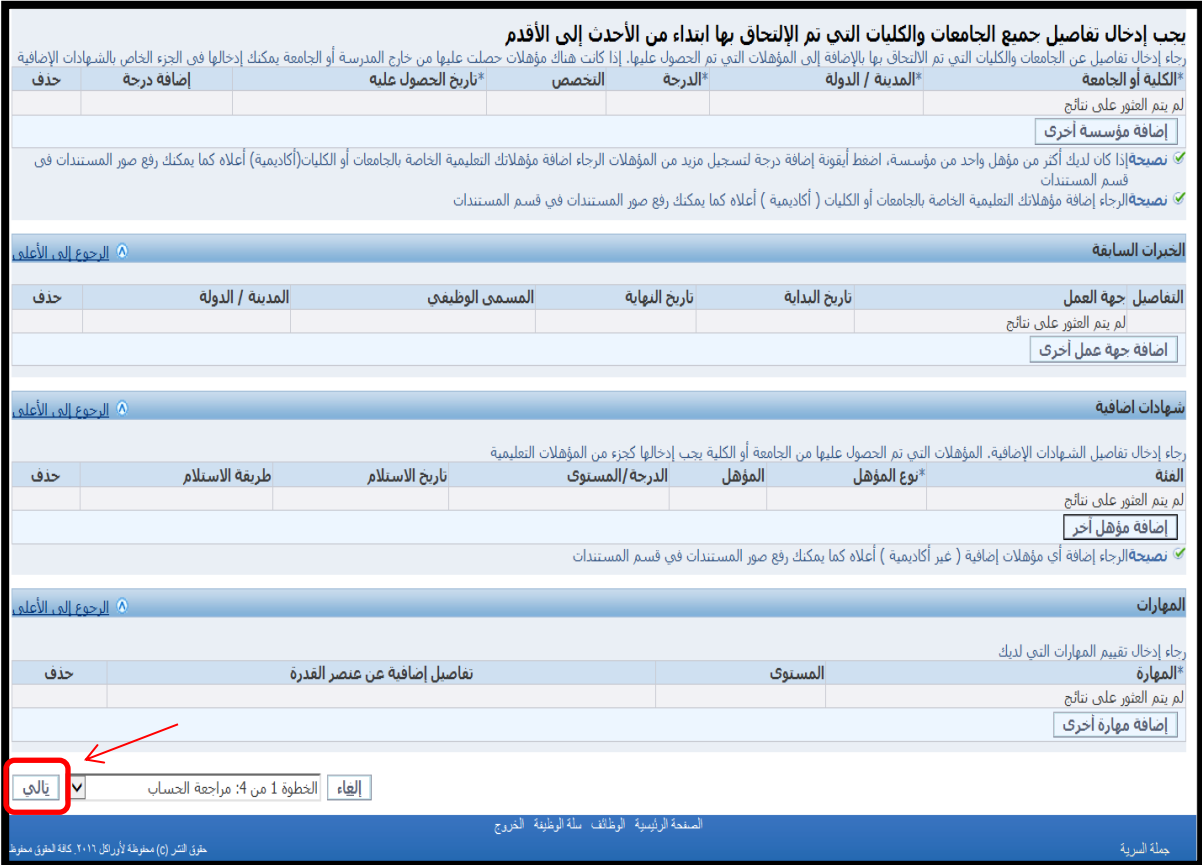

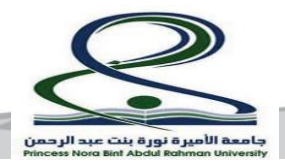

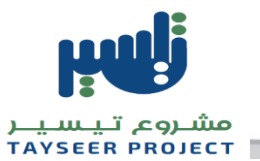

**- الخطوة الثانية/ إدخال تفاصيل طلب الوظيفة** 

/1 ادخل تاريخ امليالدالهجري وذلكبالنقر علىأيقونة**التقويم**  1/ اختيار تاريخ مولدك واختيار الجنس المناسب.

/3 انقر علىزر**تالي** املوجود نهاية الصفحة.

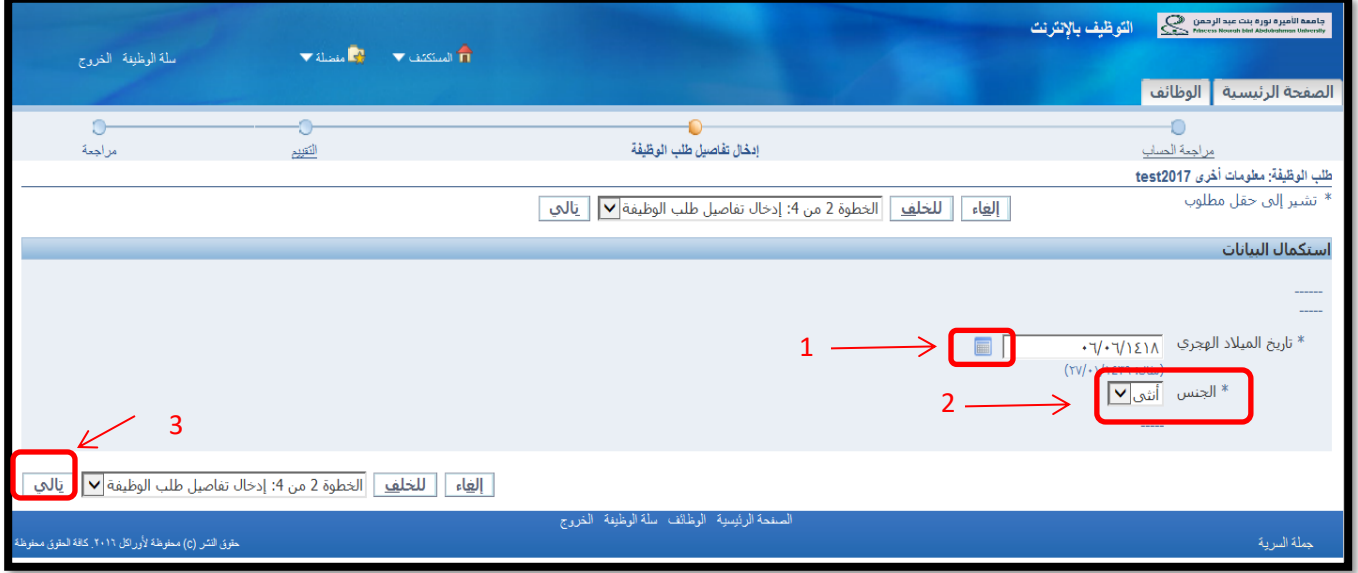

<mark>ملاحظة</mark> : في حال عدم ظهور السنة المناسبة أنقر على أول قيمة في قائمة السنوات.

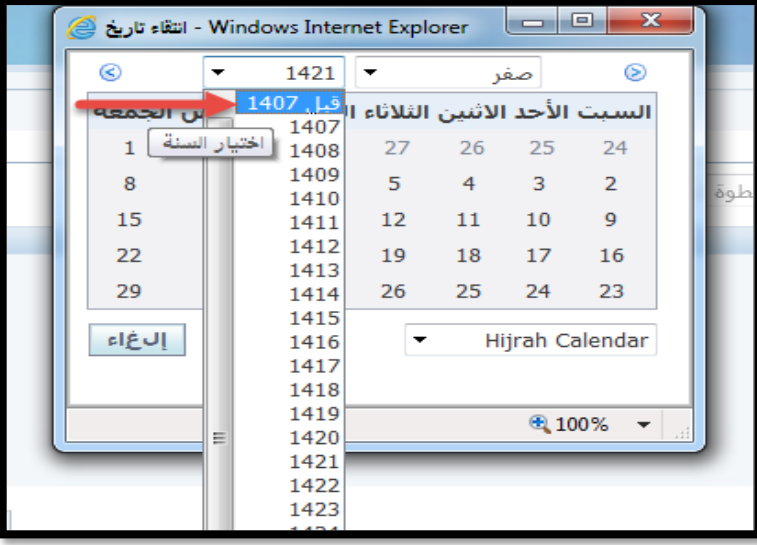

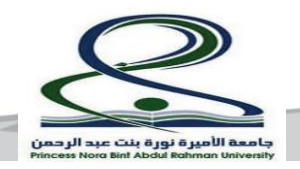

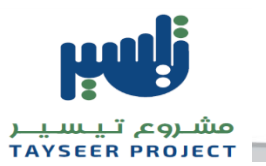

# - **الخطوة الثالثة/التقييم**

- قم بتعبئة جميع الأسئلة في الصفحة ثم انقر على زر انهاء **الاختبار**.

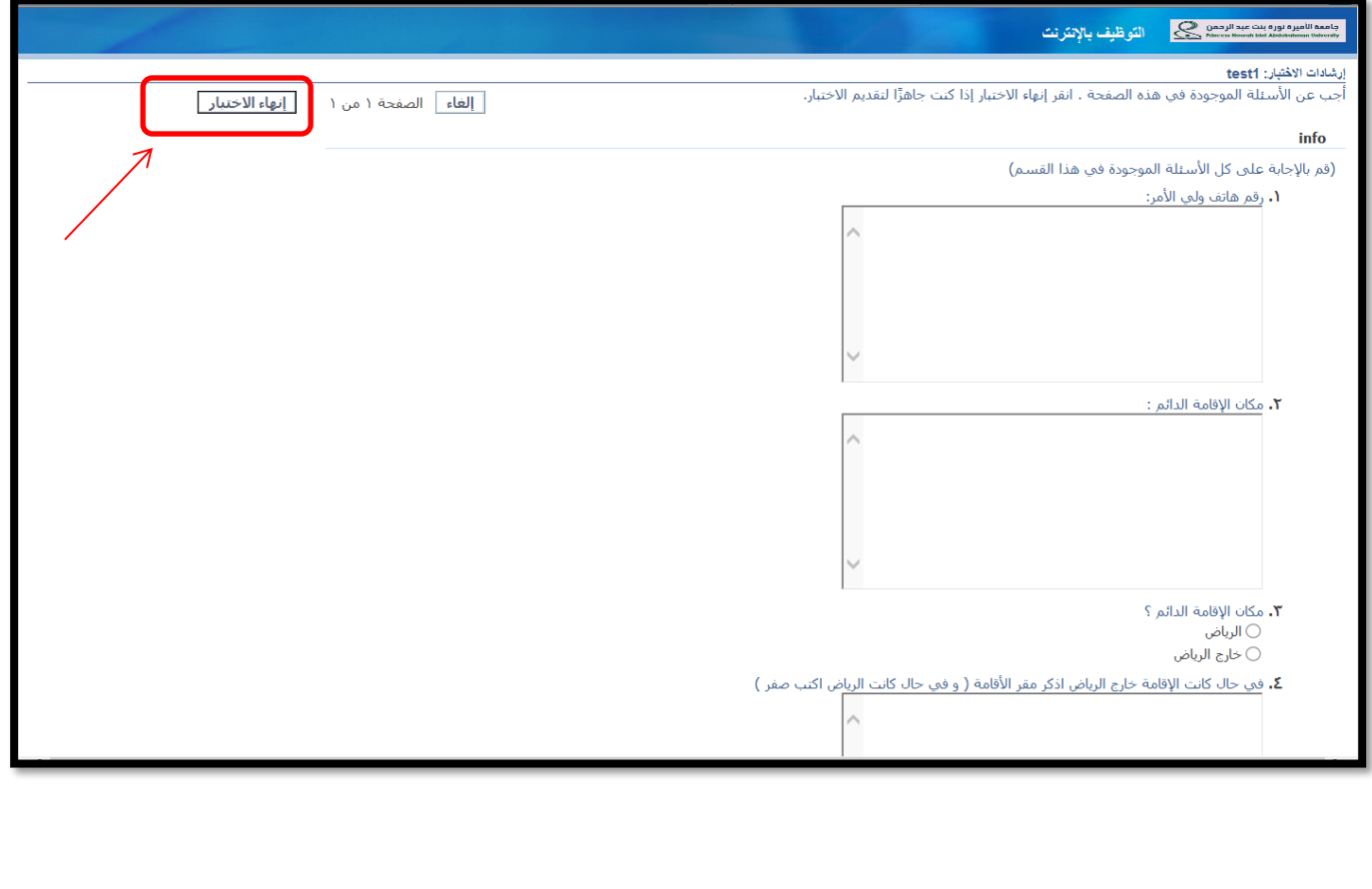

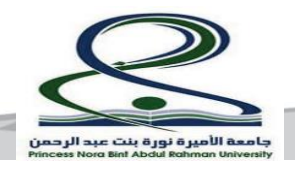

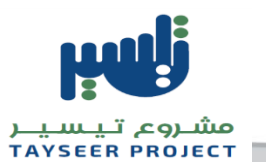

# - **الخطوة الرابعة/املراجعة**

# - قم بمراجعة طلبالوظيفة ثم انقر زر**انهاء.**

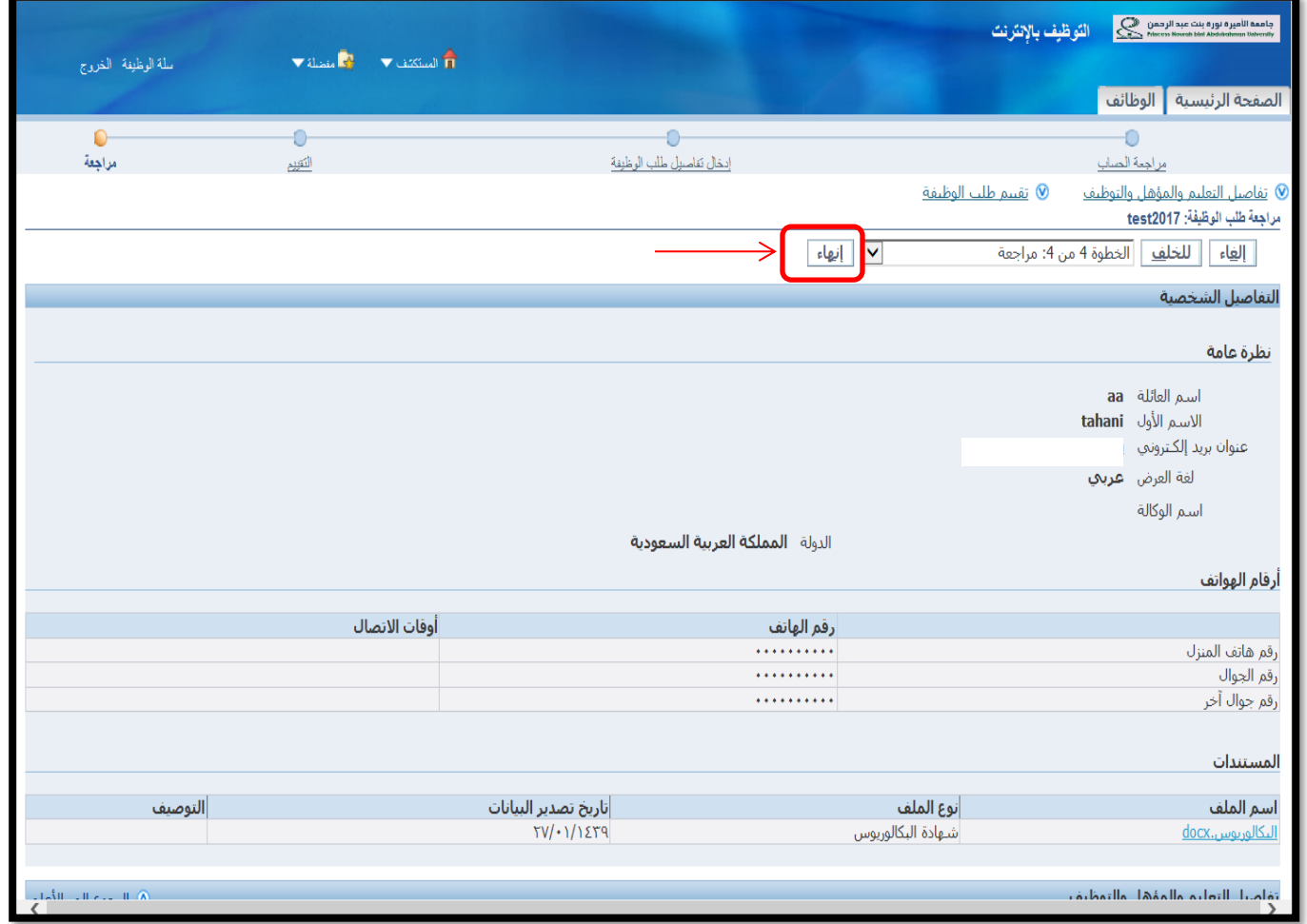

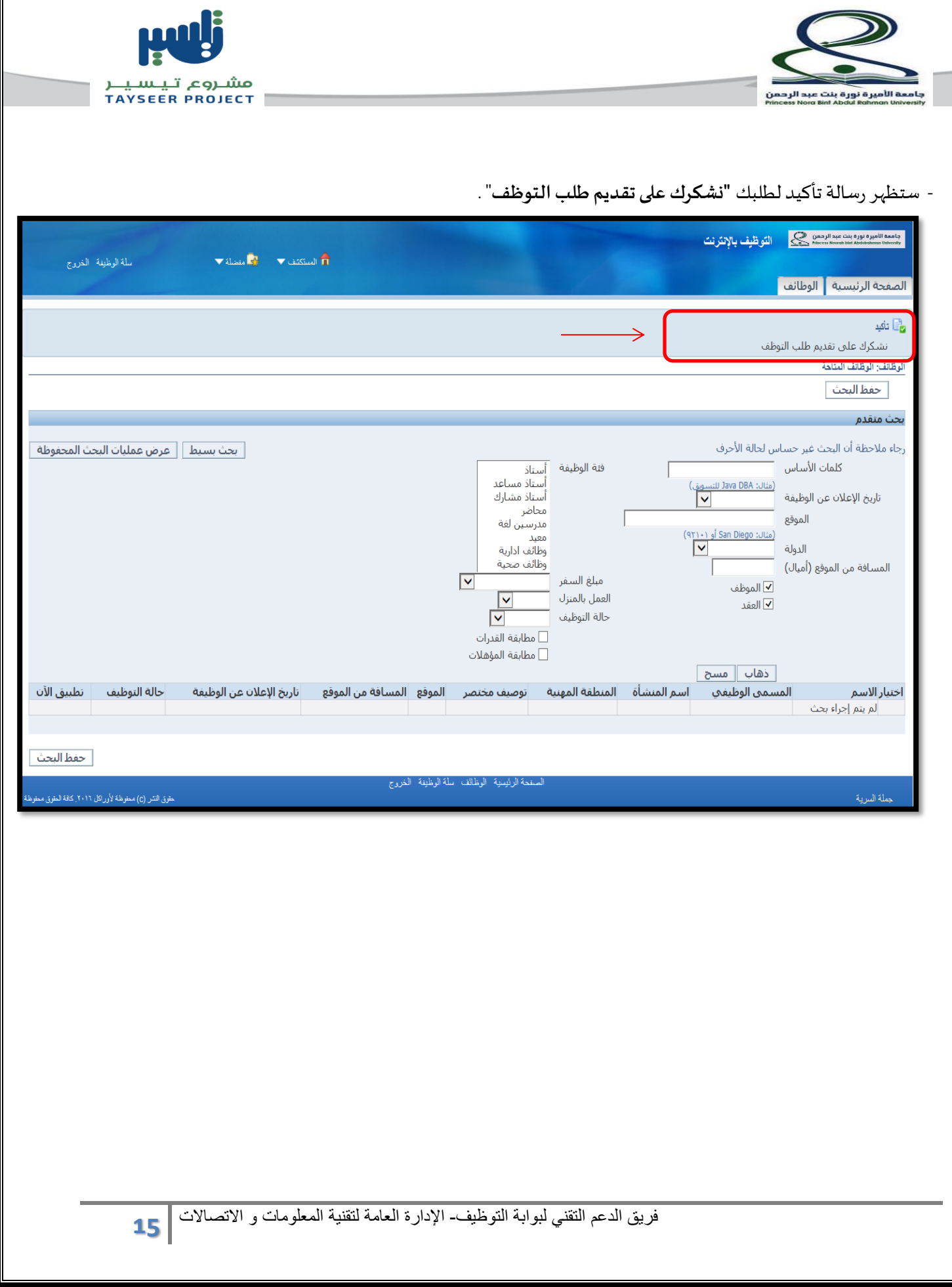

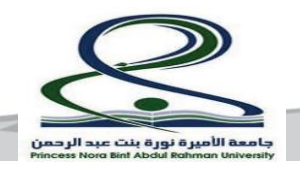

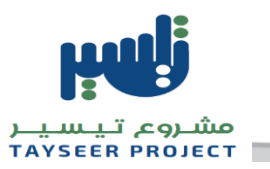

# **- مالحظات للمتقدمين :**

## **-1 عند الرغبة في االطالع أو تحديث املستندات أو بياناتا لوظيفة املتقدم عليها :**

ŕ بعد دخولك على حسابك الخاص باستخدام البريد الالكتروني الذي تم تسجيله سابقاً أنقر على **الحساب الخاص بي** .

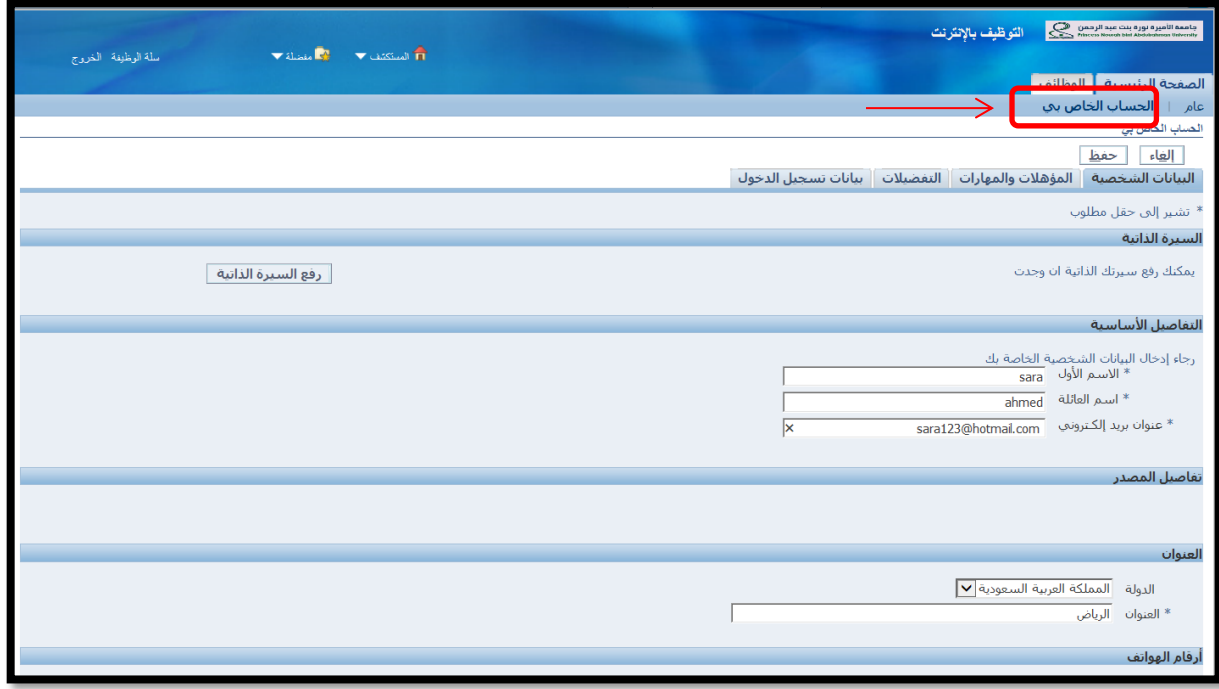

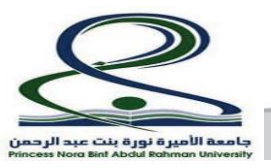

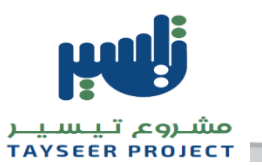

**مالحظة عند تحديث أو اضافة مستندات :** 

- في حال تجاوز عدداملرفقات5 مرفقات سوف تجد املستندات املتبقية بالصفحة التالية وذلك بالضغط على زر **التالي**

كما يتوجب عليك النقر على زر **حفظ** بعد الانتهاء من تحديث أو اضافة م*س*تندات.

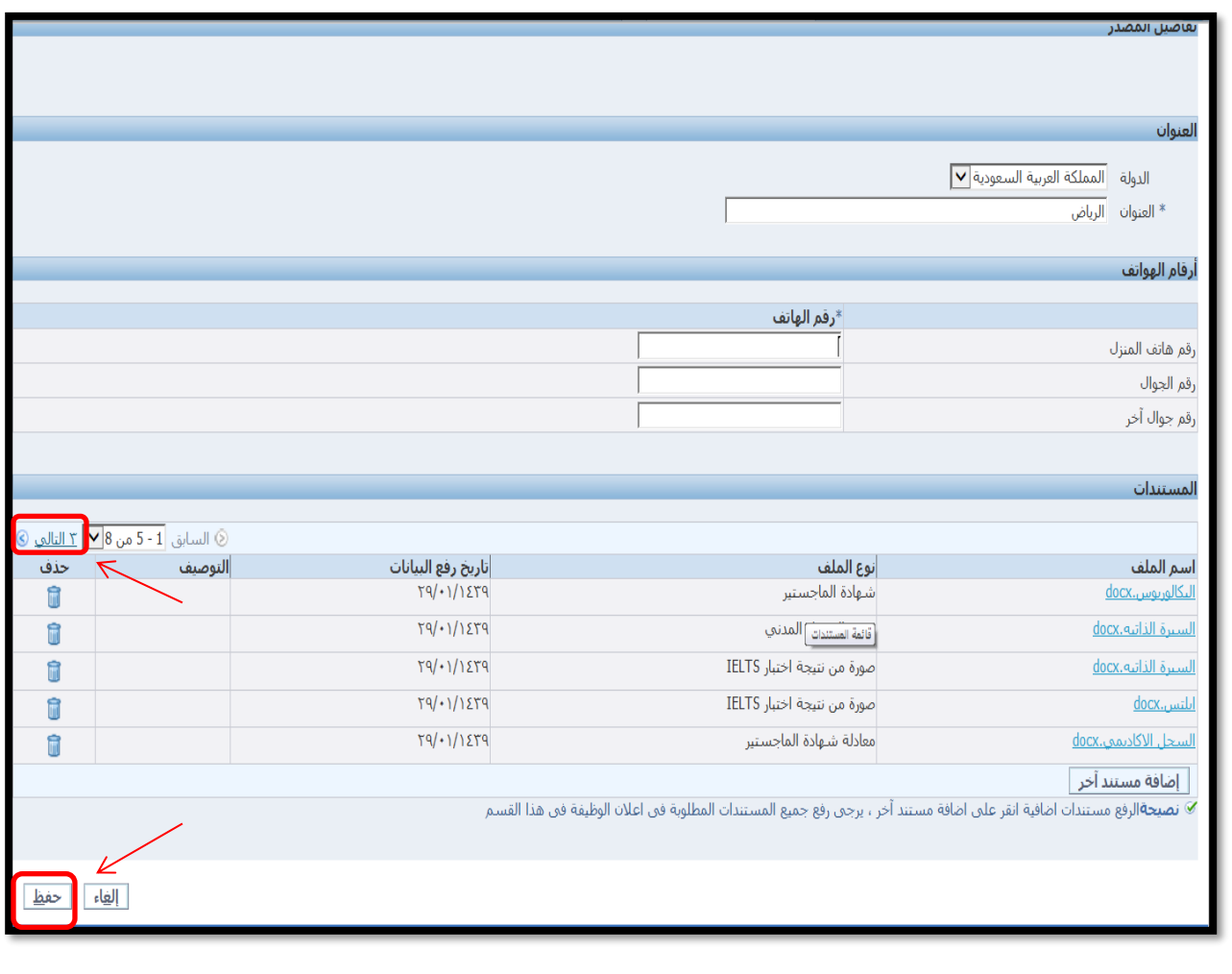

**-2 سحب طلب الوظيفة في حالة الرغبة في تغيير الوظيفة املتقدم عليها:** 

فريق الدعم التقني لبوابة التوظيف- اإلدارة العامة لتقنية المعلومات و االتصاالت **17**

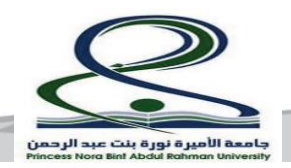

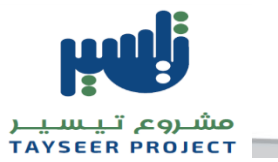

- .1 من الصفحة الرئيسية
	- .2 عام
- .3 تفاصيل طلب الوظيفة

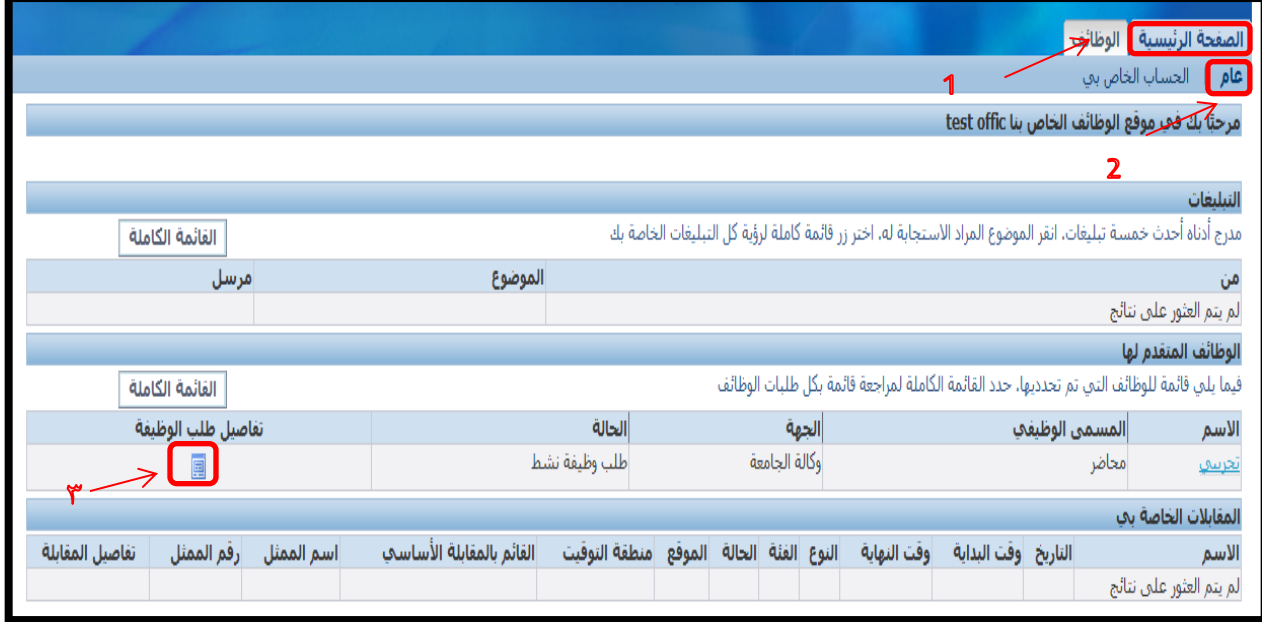

.4 سحب طلب الوظيفة .

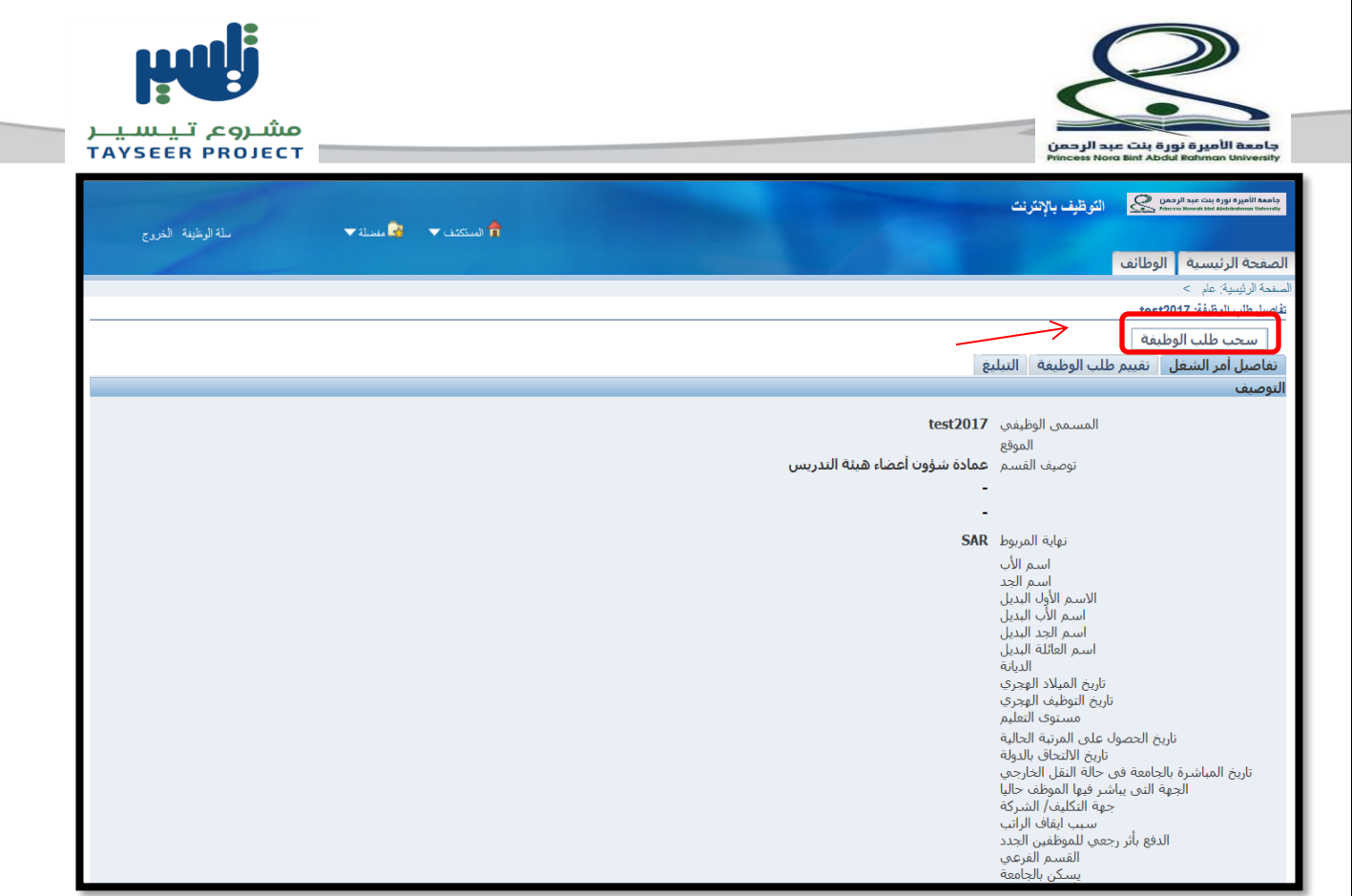

.5 يتم كتابة السبب ثم الضغط عل ىزر**تنفيذ** .

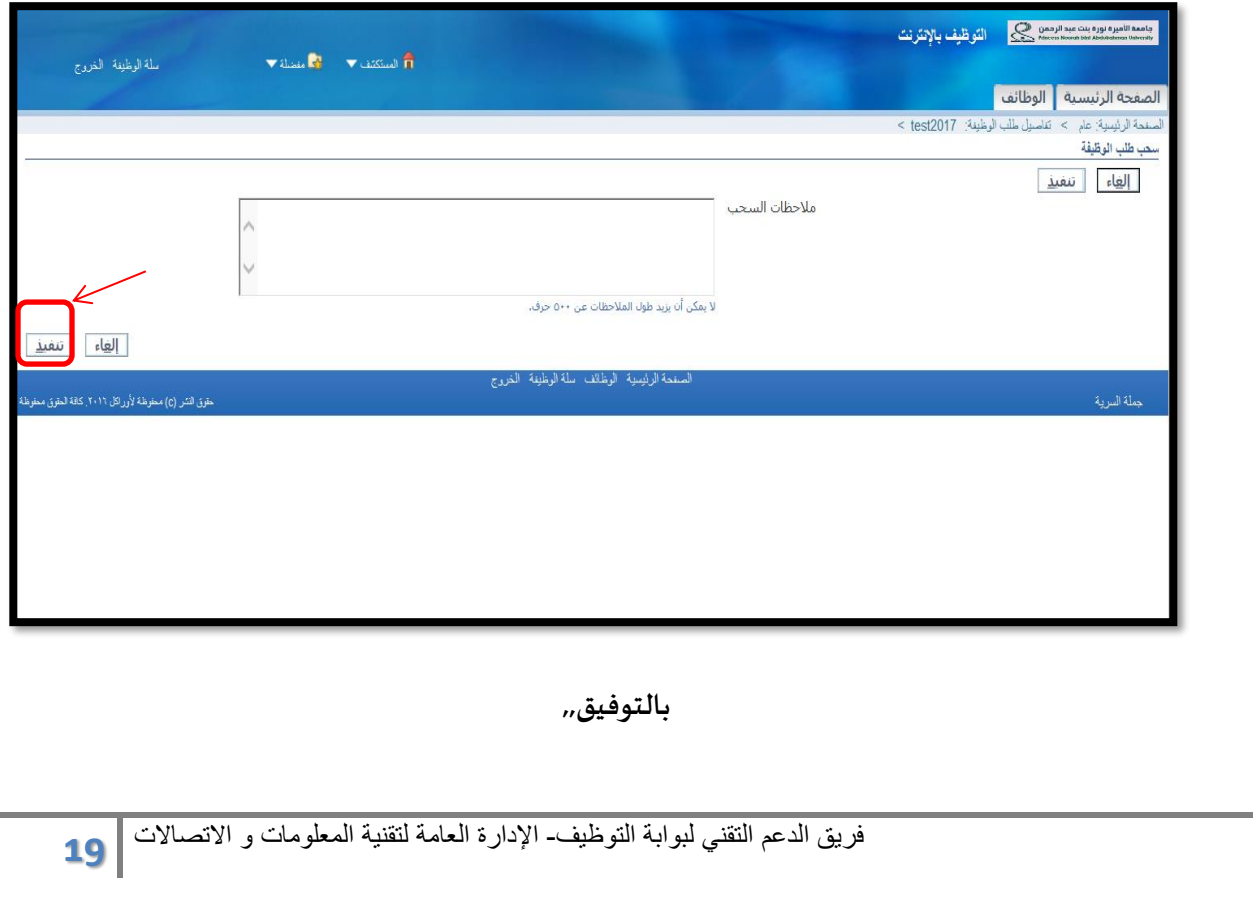